Step 1-Go to www.showmemoney.com

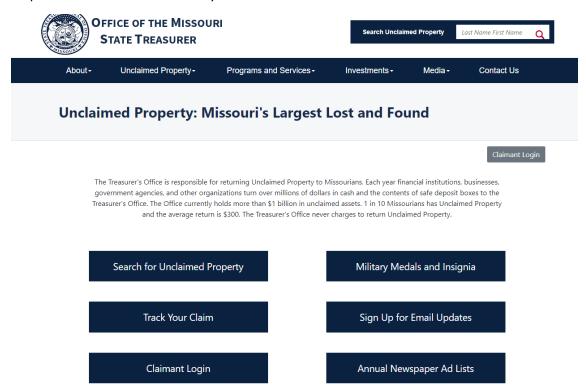

Step 2- To bring up this menu hover your mouse over Unclaimed Property. Then click on Reporting Unclaimed Property

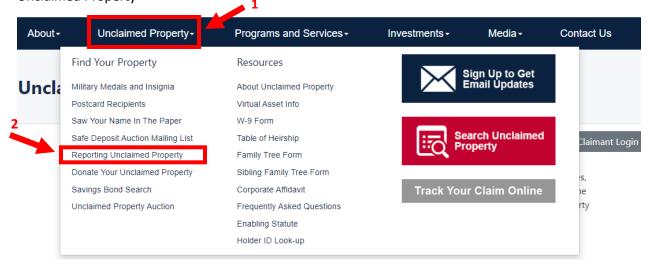

# Unclaimed Property: Missouri's Largest Lost & Fou

## Reporting Unclaimed Property

It is rare for any organization NOT to have Unclaimed Property because Unclaimed Property results from normal business operations.

## **Holder Report Online Submission**

Reporting companies are now able to submit their Holder Reports online. To access the system, click here.

## Additional Reporting Options

 Download or View Unclaimed Property Report Form - can only be used if you have less than 50 owners to report

#### Step 4- Click Get HRS Pro

Report Unclaimed Property

Welcome to the Missouri State Treasurer's Unclaimed Property online reporting portal. We have created this online portal to simplify compliance, increase efficiency and improve the security of the data you are reporting. We want to thank you for your support and cooperation in using this tool, which has proven to be successful in reuniting owners with their missing property.

For additional information on the Unclaimed Property program you can click on the link Unclaimed Property Home.

Register Now >

There are various software options to create a NAUPA II file. States may or may not recommend a particular one. However, a link to HRS Pro is provided here to facilitate creating your NAUPA report(s).

Get HRS Pro >

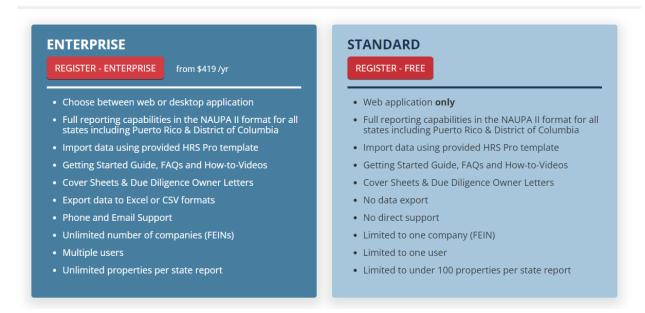

## Step 6- Fill out the information required

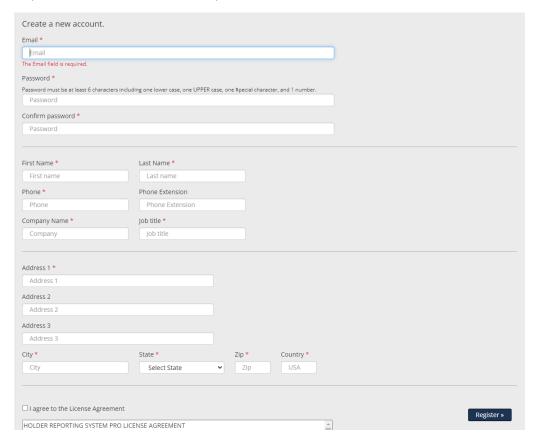

Once you have created the account you should receive a confirmation email.

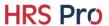

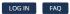

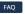

**REGISTRATION COMPLETE - CONFIRM EMAIL** 

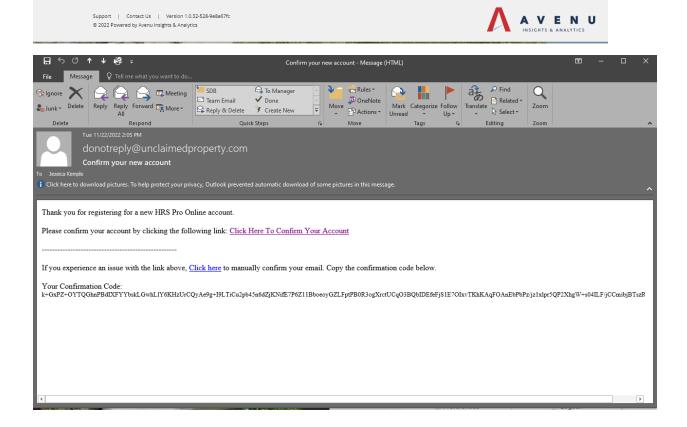

Step 7- You will then need to add your Company information on the add holder screen.

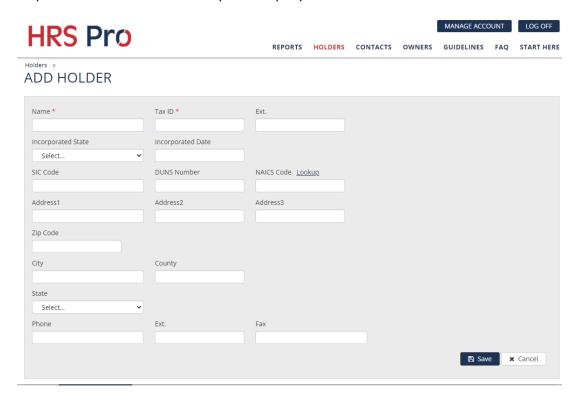

## Step 8- Click the Reports tab, then Click Create Manual Report.

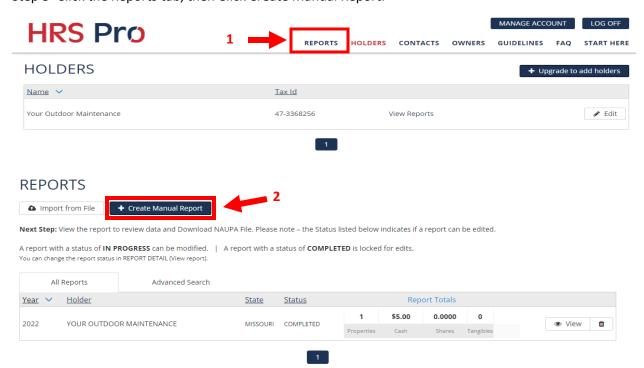

Step 9- Fill out the information with the red \* then click Save Report

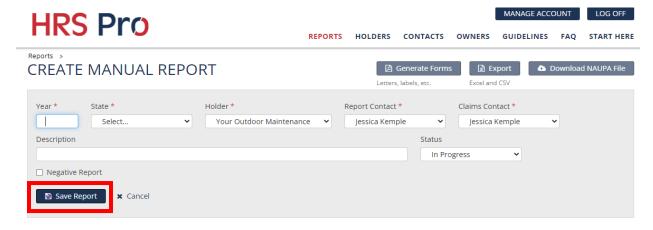

• Click Add Owner Property

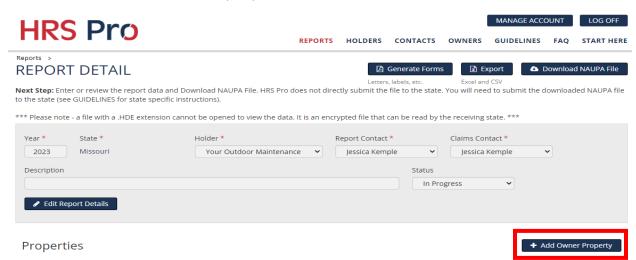

Select the Property Status, Property Type and then click Add Owner Property

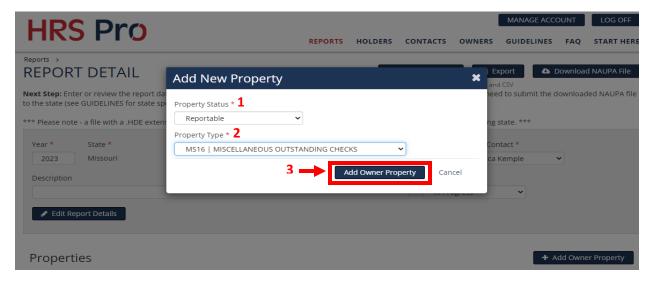

Fill out the information you have and click Add Cash

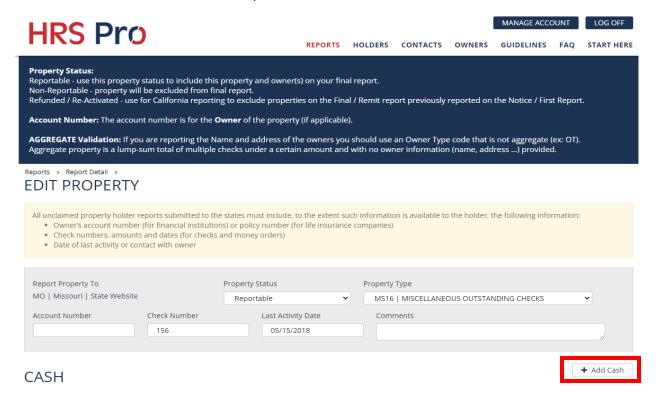

• Fill out the Cash to Report, if it is an interest bearing property put a 5 in the Interest Rate %. Then click Save Cash

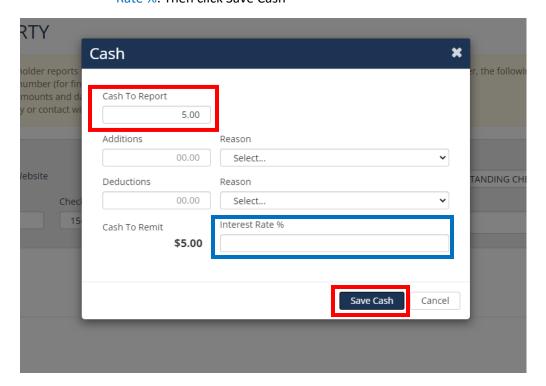

• If you are reporting shares click Add Shares

Reports > Report Detail > **EDIT PROPERTY** All unclaimed property holder reports submitted to the states must include, to the extent such information is available to the holder, the following information:

Owner's account number (for financial institutions) or policy number (for life insurance companies) Check numbers, amounts and dates (for checks and money orders) · Date of last activity or contact with owner Report Property To **Property Status** Property Type MO | Missouri | State Website Reportable MS16 | MISCELLANEOUS OUTSTANDING CHECKS Account Number Check Number Last Activity Date 156 05/15/2018 **CASH** \$5.00 Cash To Report Cash To Remit \$5.00 + Add Shares **SHARES OWNERS** + Add New Owner + Link Existing Owner No owners have been added yet. Save Property + Add Property 🖺 Copy Back to Report Details If reporting a Safe Deposit Box DO NOT Add Tangible just Add the Owner information **EDIT PROPERTY** All unclaimed property holder reports submitted to the states must include, to the extent such information is available to the holder, the following information: • Owner's account number (for financial institutions) or policy number (for life insurance companies) · Check numbers, amounts and dates (for checks and money orders) · Date of last activity or contact with owner Report Property To Property Status Property Type MO | Missouri | State Website Reportable SD01 | SAFE DEPOSIT BOX CONTENTS Account Number Check Number Last Activity Date Comments **TANGIBLES OWNERS** + Add New Owner + Link Existing Owner No owners have been added yet. + Add Property 🖒 Copy Save Property Back to Report Details

• Fill out all the information you have on the shares you are reporting. Then click Save Shares

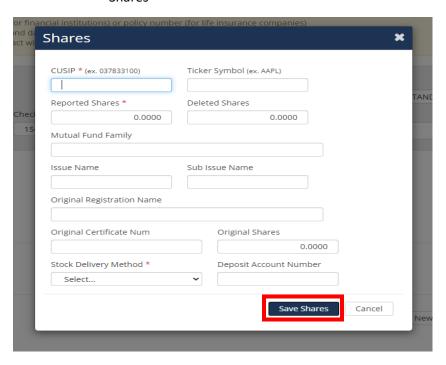

Now click Add New Owner

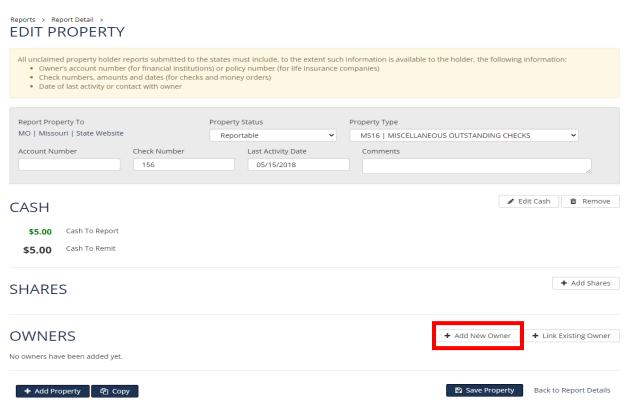

• Select your Owner Type and Relation to Property or 1<sup>st</sup> Owner, then click Continue.

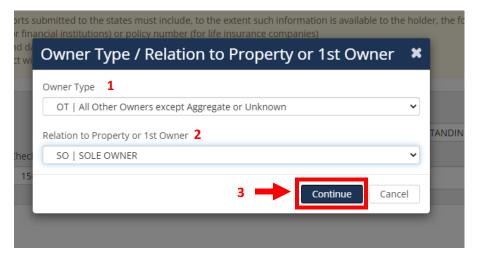

• Select what type of owner you are reporting, fill out all the information you have for the owner. Then click Save.

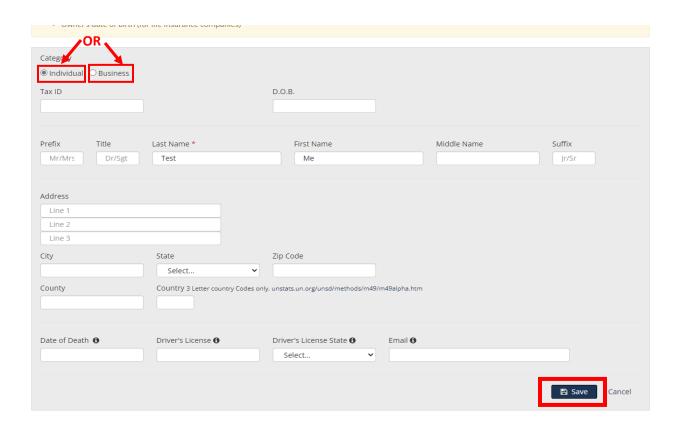

• Click Save Property, then if you have more to add click Add Property. If you are done click Back to Report Details.

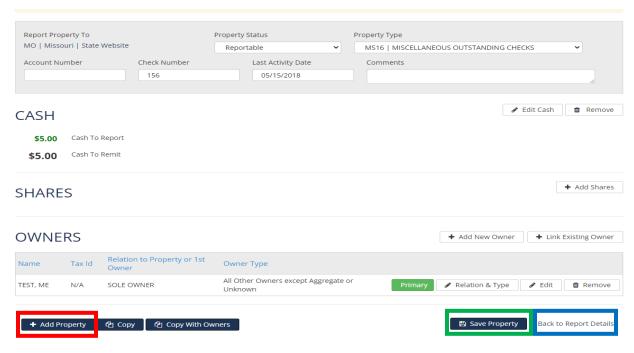

• If you are adding an Joint Owner Property you will need to code it approriately.

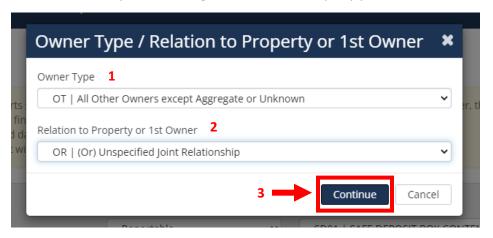

• Select what type of owner you are reporting, fill out all the information you have for the owner. Then click Save.

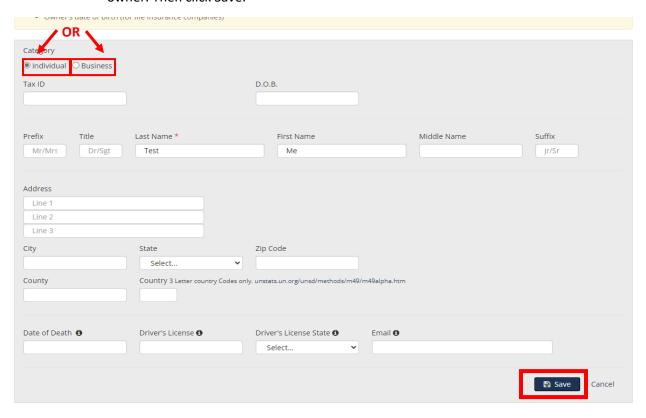

 Click Add New Owner to add the Joint Owner to the property, follow the steps from above

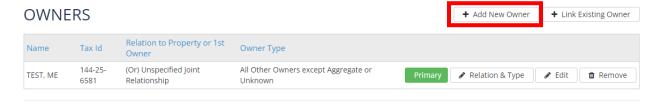

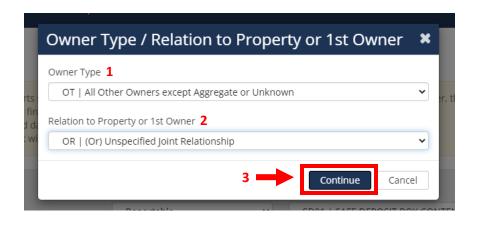

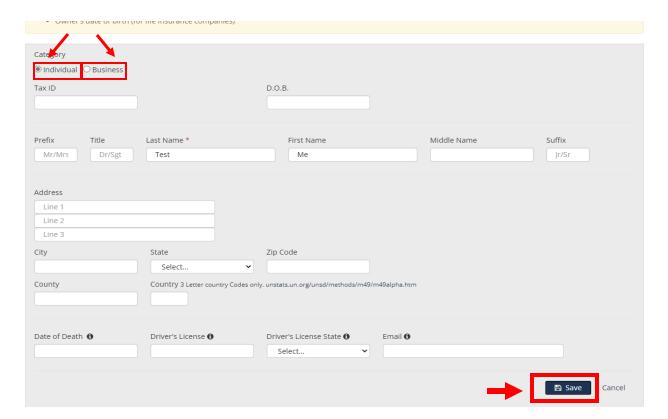

 Click Save Property, then if you have more to add click Add Property. If you are done click Back to Report Details.

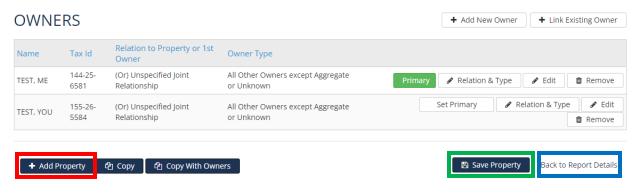

 Once you have added all your properties and have clicked Back to Report Details you will click Download NAUPA File

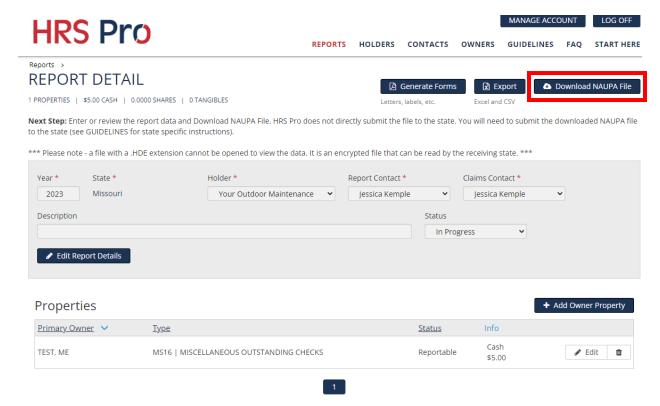

• This screen will come up and you will click download again

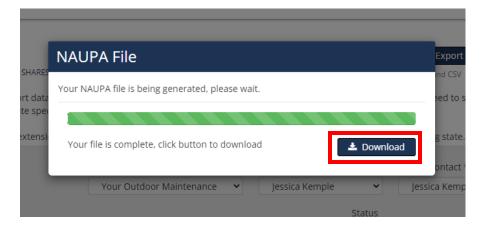

• Then this screen will come up and you will click Complete Report.

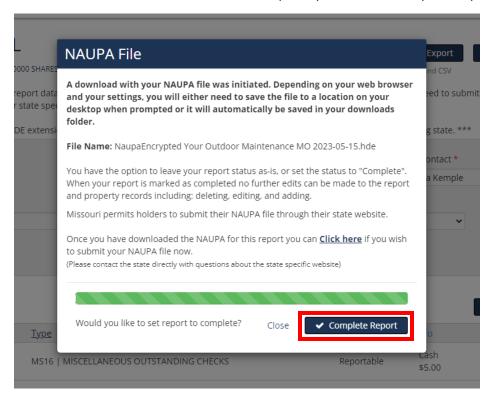

 Your status should read Completed. Your Naupa File should be in your downloads folder on your computer.

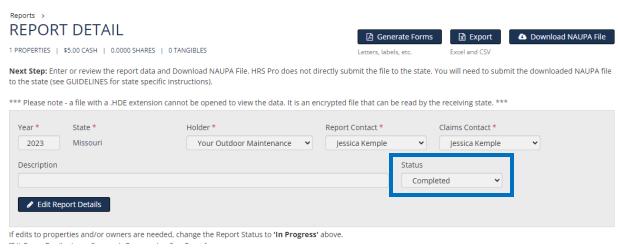

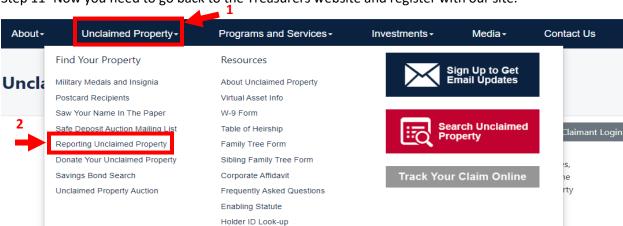

Step 11- Now you need to go back to the Treasurers website and register with our site.

## Unclaimed Property: Missouri's Largest Lost & Fou

## Reporting Unclaimed Property

It is rare for any organization NOT to have Unclaimed Property because Unclaimed Property results from normal business operations.

#### **Holder Report Online Submission**

Reporting companies are now able to submit their Holder Reports online. To access the system, click here 3

#### Additional Reporting Options

 Download or View Unclaimed Property Report Form - can only be used if you have less than 50 owners to report

#### Report Unclaimed Property

Welcome to the Missouri State Treasurer's Unclaimed Property online reporting portal. We have created this online portal to simplify compliance, increase efficiency and improve the security of the data you are reporting. We want to thank you for your support and cooperation in using this tool, which has proven to be successful in reuniting owners with their missing property.

For additional information on the Unclaimed Property program you can click on the link Unclaimed Property Home.

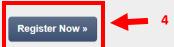

There are various software options to create a NAUPA II file. States may or may not recommend a particular one. However, a link to HRS Pro is provided here to facilitate creating your NAUPA report(s).

**Get HRS Pro »** 

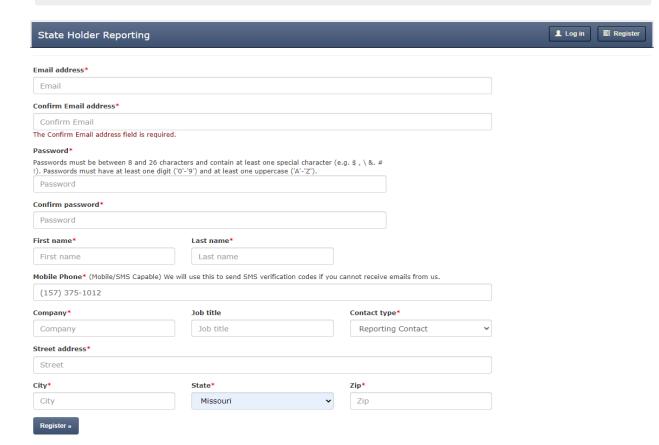

After you register you will receive a confirmation email with a verification code. Enter that code when prompted.

Then you should be able to log in

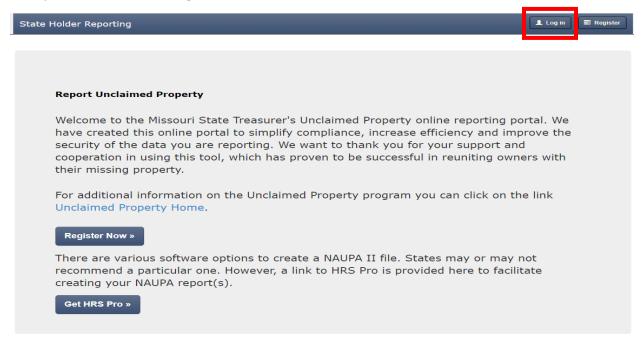

Step 12- Once logged in you will click create new report, then Select File. After that you will click submit to state.

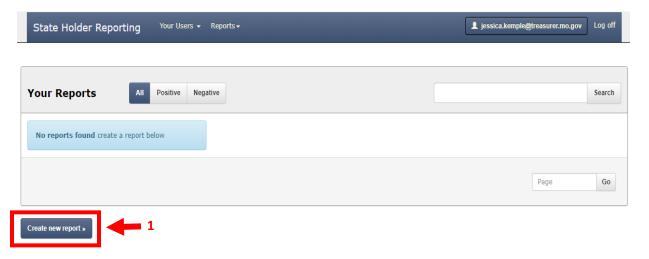

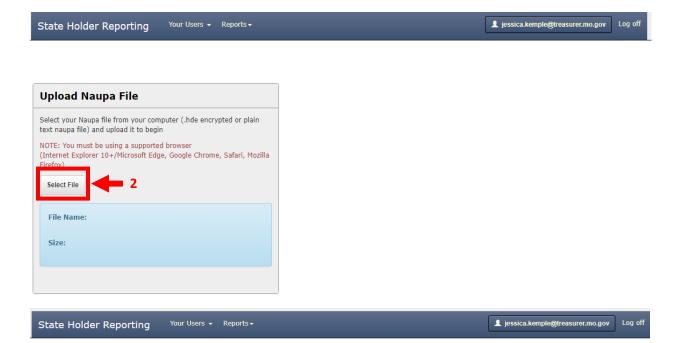

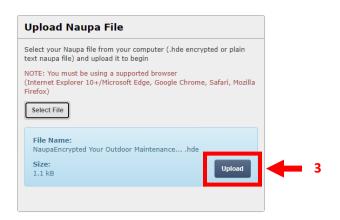

• After you have submitted to state it should ask how you wish to pay, and should provide you a Payment Voucher. You will send that voucher to us along with your payment.